WINNER OF

Cizare

R

**Bion** 

**ROLE-PLAYING GAME OF THE YEAR** AWARDS

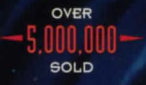

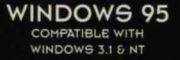

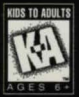

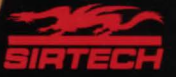

### 1 2 3 4 5 6 7 8 9 0

*·Crusaders of the Dark Savant* application software Copyright© 1992 by Sir-tech Software, Jnc.

*Wizardry Gold* application software Copyright © 1996 by Sir-tech Software, Inc.

All logos, printed graphic designs and printed materials Copyright© 1992, 1996 by Sir-tech Software, Inc.

All rights reserved. No part of this software or printed material may be reproduced in any way, or transmitted, in any form or by any means, electronic, mechanical, photocopying, recording, or otherwise without prior permission in writing from the publisher, except by reviewers, who may quote brief written passages to be printed or quoted in a magazine, newspaper, radio or television.

*Wizardry®* is a registered trademark ofSir-tech Software, Inc; reg'd TM Canada. Other trademarked names are the property of their individual owners and use of such names without mention of trademark status is not a challenge to their status.

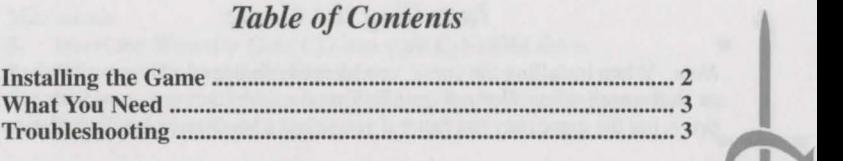

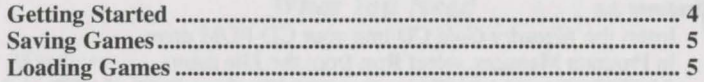

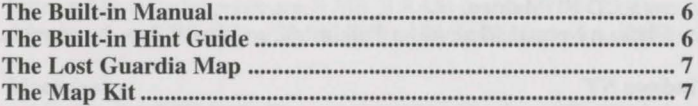

**过** 

 $\mathbf{\Xi}$ 

 $\overline{\mathbb{D}}$ 

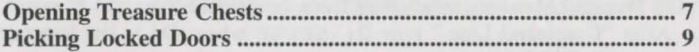

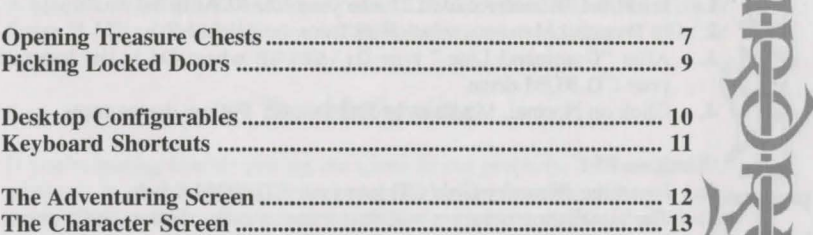

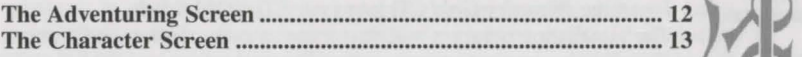

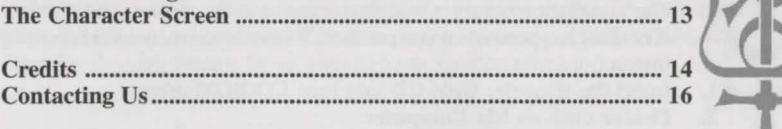

### **Installing the Game**

*Note:* When installing the game, you have the choice of a Normal, Medium. or Full installation. Normal installation takes the least space on your hard drive, but the game may run faster if you select a Medium or Full installation.

### $Windows 3.x$

- Insert the *Wizardry Gold* CD into your CD-ROM drive.
- In Program Manager, select Run from the File menu.
- After "Command Line," type  $D$ :  $\S$ ETUP where D: is the letter of your CD-ROM drive.
- Click on Normal, Medium, or Full Install, and then follow the prompts.

### Windows NT.

- 1. Insert the *Wizardry Gold* CD into your CD-ROM drive.
- In Program Manager, select Run from the File menu.
- After "Command Line," type  $D: \S$ ETUP where D:\ is the letter of your CD-ROM drive.
- 4. Click on Normal, Medium, or Full Install. Follow the prompts.

- **Windows 95 1.** Insert the *Wizardry Gold* CD into your CD-ROM drive.
- The installation program will start automatically. Follow the prompts. If nothing happens when you put the CD into the drive, use the following instructions:
- Insert the *Wizardry Gold CD* into your CD-ROM drive.<br>Double click on My Computer.
- 
- 3. Double click on the CD-ROM drive icon.
- 4. Double click on Setup.
- 2. Double click on My Computer.<br>3. Double click on the CD-ROM dr<br>4. Double click on Setup.<br>5. Select Normal, Medium, or Full 1 5. Select Normal, Medium, or Full Install. Follow the prompts.

- Macintosh<br>1. Insert the *Wizardry Gold* CD into your CD-ROM drive.
- 2. Run the Wizardry Gold Installer.
- 3. Click on Normal, Medium, or Full Install. Follow the prompts of the installation program.

### *What You Need*

Windows<br>An IBM or 100% compatible computer, a double-speed CD-ROM drive or faster, a 386 or better processor, 4 MB of RAM or more, 10 MB of free hard drive space, and Windows '95, Windows NT, or Windows 3.1 or higher.

drive space, and Windows '95, Windows N1, or Windows 5.1 or higher.<br> **Macintosh I C-III**, Performa, or better, a double-speed CD-ROM drive or faster, 8 MB of RAM or more, a 256-color monitor, and System 7.0.1 or later.

### *Troubleshooting* ~

If you're having trouble getting the game to run properly, the best general advice is to shut down any other programs or applications you may have *open.* Then, your computer can give *Wizardry Gold* its undivided attention. If the problems persist, call our technical support team at:  $(315)$  393-6644, Monday through Friday, from 9 am to 5 pm Eastern time.

 $\frac{1}{3}$ 

 $\circled{2}$ 

### **Getting Started**

After the credits roll (hit ESC to skip them), the Master Options menu will appear. If you're playing the game for the first time, there are two ways to start your adventure.

**I is upon the US ing a Prerolled Party**<br>
To begin the game with<br> **Character**. Click on the r<br>
then click on Add. Add up To begin the game with characters we've already created, select Add **Character**. Click on the name of the character you want to add to the party, then click on Add. Add up to six characters, then click on Start New Game.

Creating Your Own Party<br>
If you prefer to create your own adventurers, select Character Menu, then<br>
Create. Create six characters. (See "The Player Character" and "Creating<br>
a Player Character" in the built-in manual.) Whe Create. Create six characters. (See "The Player Character" and "Creating a Player Character" in the built-in manual.) When you're done, Exit the Character Menu. Select Add Character to include your creations in your party. Next, select Start New Game. Once on Lost Guardia, *equip your* characters' weapons and armor-don't wander around naked and nprotected! Save your game (you can't be too careful), and you're ready

If you've played *Wizardry* before, you have some other choices:

## to explore.<br>
If you've p<br>
Importing<br>
Click on In Importing Characters from *Bane of the Cosmic Forge*

Click on Import from Bane in the Master Options menu. Then, select the file name and location of your *Bane of the Cosmic Forge* endgame save. I *Note:* When you import characters into *Wizardry Gold,* they keep a portion of their items, traits, and spells. For example, it's possible that during the trip your mage may keep all the points needed to cast a spell, but forget the spell itself!

Using Save Games from *Crusaders of the Dark Savant* (IBM version) If you have save games from the DOS version of *Crusaders of the Dark Savant,* you may continue your quest in *Wizardry Gold.* Select Import *Crusaders of the Dark Savant save, and you're ready to roll!* **Game** from the File menu. Next, select the location and file name of your *Crusaders of the Dark Savant* save, and you're ready to roll!<br>**Saving Games** 

To save your game, select File, and then Disk Options. You have a couple of options. lf you want to keep on adventunng after you ve saved you game, select **Save and Resume**. Or, if you'd prefer to leave the wonders of  $\frac{e}{r}$  =  $\frac{1}{r}$ Lost Guardia for the mundane Real World, select Save and Quit. When you save your game, the program will ask you to choose a file name an location for your saved game.

# Loading Games<br>Loading a Save Game at the Beginning of Play

To load a save immediately after booting up the game, select **Load Savegame** from the Master Options menu. Then specify the name and path of the game you want to load and click on  $OK$ .

**Loading a Save Game During Play** If your party is so beaten, bloodied, and close to death that you'd like No Save (assuming that you don't want to save your dubious progress first). load a game during play, select **File,** and then **Disk Options**. Click on **Quit**  $\frac{1}{\sqrt{2}}$ Then, select Load Savegame from the Master Options menu.

@

### **The Built-in Manual**

The built-in manual provides full details on playing the game. To access the manual, either hit the F1 key, or select Help, then Manual. Before starting the game, we recommend you read the sections "The Player Character," "Creating a Player Character," "Adventuring," "Adventuring Options," and "Combat." You'll want to read the whole manual at some point.

**Hint:** You can print items from the manual or hint guide. For example, if you want a paper listing of all the spells, go to the "Magic Spells" section of the manual, and select Print. Viola-an instant Spell Reference Card!

### **The Built-in Hint Guide**

If you need a nudge to get past one of *Wizardry Gold's* puzzles, you can consult the built-in hint guide. Either hit FI or select Help, and then select Hint Guide. Next, select the area where you're stuck. A list of questions about that area will appear. Click on the question you want answered, and the answer will pop up.

Lost? The hint guide also contains maps of every area in the game (except for the great outdoors-see "The Lost Guardia Map"). Open the hint guide, click on the region you're stranded in, and then click on the line "Click Here For Maps and Messages." A map of the area appears labeled with numbers. Click on a number, and a message will appear containing the text or actions that occur at that location. For example, if you click on the number "1" on the Starter Dungeon: Upper Level map, you'll see the text "The acrid smell of staleness bites your nostrils as you enter . ... "

Last, but definitely not least, the hint guide contains gobs of useful

information on monsters, weapons, armor, and items-how powerful they are, their magic powers, and so on. *Information on monsters, weapons, armor, and items—how powerful they*<br> *The Lost Guardia Map*<br>
Before you start wandering in this strange new world, you'll want to get an<br>
overview of the lay of the land Select Help the

overview of the lay of the land. Select Help, then Map. The world map that appears doesn't show every tree and rock, but it does display all of Lost Guardia's most famous tourist attractions. **The LOST Guarata Map**<br>Before you start wandering in this strange new world, you'll want to get an<br>overview of the lay of the land. Select **Help**, then **Map**. The world map<br>that appears doesn't show every tree and rock, bu

### *The Map Kit*

Sooner or later, you'll come across the Journey Map Kit. Once you've found it, you'll be able to use *Wizardry Gold's* automapping feature. Give the map kit to the member of your party with the highest Mapping skill. the map kit to the member of your party with the highest Mapping skill.<br>Then, either have the character Use the map kit, or press F5. An automap found it, you'll be able to use *Wizardry Gold's* automapping feature. Give the map kit to the member of your party with the highest Mapping skill. Then, either have the character **Use** the map kit, or press **F5**. An autom the automap disappear.

### *Opening Treasure Chests*

Here's how to jimmy open any treasure troves you may find during your explorations. Don't forget to use a character with a high Skulduggery skill!

- Select the **Open** option by clicking on the key icon.
- 2. Select Inspect and hold the mouse button down while your thie continues to look at the Trap Window in the upper left-hand section of  $\begin{array}{c}\n\downarrow \\
\uparrow \\
\uparrow \\
\downarrow \\
\uparrow\n\end{array}$

 $\frac{1}{2}$ 

the Disarm screen. You will see a combination of these symbols:

- \* The device is part of the trap
- ? The device may or may not be part of the trap
- The device is not part of the trap

Once you have the pattern of the trap-you know, for example, that some devices are attached while others aren't-you can then figure out which trap might be active in the chest.

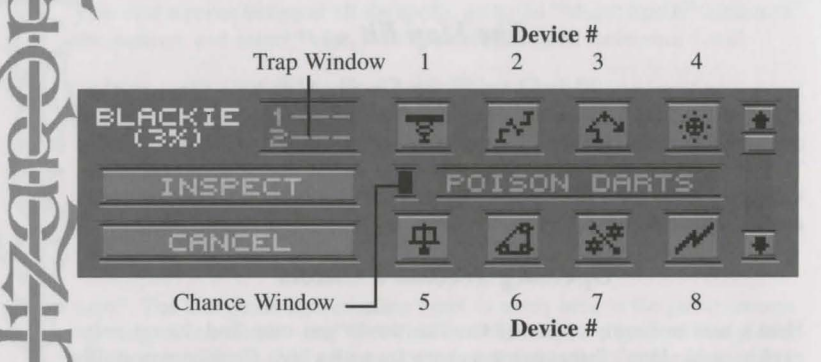

- Scroll through the list of common traps found on Lost Guardia using the arrow buttons. As you do, you will notice the Trap Window change and fill with different sets of numbers. The numbers for a particular trap represent an attached device and the order in which these devices must be disconnected.
- 4. When you come to a trap that appears to have all the devices of your

thief's inspection (for example, your thief's inspection showed devices l and 5 attached, and the trap POISON DARTS also has devices l-5 attached), then **Disarm** it. Using the Trap Window as a guide, press each device in the correct order (first for a l, second for a 2, and so on). If the device doesn't deactivate when you push its button, try again before moving on to the next. See the manual for more information.

While disarming and inspecting a trap, keep a close eye on the "chance While disarming and inspecting a trap, keep a close eye on the "chance<br>window." If its color is green while a device is selected, the device<br>will deactivate. If the color is yellow, the device will not deactivate,<br>but it w will deactivate. If the color is yellow, the device will not deactivate, but it won't set off the trap either. If the window is red, the trap will go off.

### *Picking Locked Doors* ~

- 1. Select the **Open** option by clicking on the key icon.
- 2. On your screen, you will see one or more columns depending on the complexity of the lock. The top row shows the tumblers shifting inside the lock. The middle row shows your character's chance of successfully opening the lock. The bottom row of buttons, when pressed, will stop the tumblers.

 $\overline{\bullet}$ 

**FICK LOCK BLACKIE** CANCEL

.,

 $\vert$ 

 $\mathbf{J}$ 

Whenever one of the boxes is green, click on the button below it or press its number (1-6, left to right) to et the tumbler correctly. If the button is yellow, the tumbler will not fall into place, and you'll have to try again. If it's red, the tumbler will not fall into place, and may break, jamming the door. You'll need a key or a spell to open a jammed door.

### $De$ sktop Configurables

**Example 3 until all of the tumblers have been correctly set.**<br> **Example 18 Desktop Configurables**<br>
If you're a Windows user who can't get enough of *Wizardry Gold*, then bring the world of Lost Guardia to your desktop! The *Wizardry Gold* CD contains a bunch of items you can use to transform your Windows environment. You'll find .BMP graphics of all the player characters that you can use as wallpaper, as well as .WAV files you can use as system sounds. See the README file on the CD for more information.

# **International Shortcuts**

Return ... Selects the first menu or Return ... Selects the first menu or E............ Equips selected item<br>the highlighted option B ............ Toggles between regular<br>1st Letter of an option selects it<br>Arrows .. Move between options 1-9.0...... Selects it 1st Letter of an option selects it<br>
Arrows .. Move between options 1-9,0 ...... Selects item in slot<br>  $+/-$  ......... Adds or subtracts numbers 1-10 Return ... Selects the first menu or<br>
the highlighted option<br>
the highlighted option<br>
Ist Letter of an option selects it<br>
Arrows .. Move between options<br>  $+/-$  ......... Adds or subtracts<br>
ESC ....... Cancel button, ends<br>
A ESC ....... Cancel button, ends Adds or subtracts<br>
Cancel button, ends<br>
messages and intro **Movement**<br>
Movement<br>
Movement<br>
Movement<br>
Movement

### **Creating Characters**

while assigning points<br>+/- ......... Add or subtract points Arrows .. Move from one skill area to another

### Adventuring/Reviewing Combat<br>Characters Return

ESC ....... Exits "Who?" without attack selecting anyone; also exits review screen Automap Arrows .. Up and .. through characters E ............ Edits characters, change name, profession and Help<br>picture ~~re @ C C di f ., Fl .......... Brings up Help menu • ........... an e o L11e

### General Conventions<br>
Reviewing Items<br>
Return ... Selects the first menu or <br>
E............ Equips selected item the highlighted option B ............ Toggles between regular

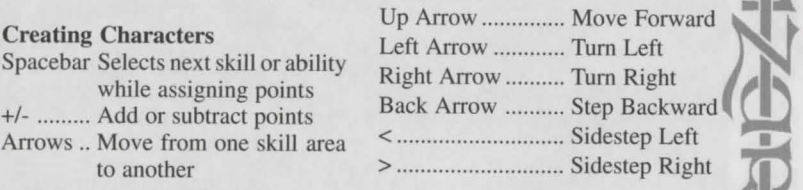

Characters Return ... Accepts the highlighted **W** Selects a character for option<br>review or "Who?" 1-5......... Select monster group Combat<br>Return ... Accepts the highlighted<br>1-5 ......... Select monster group to

Down scroll F5 ........... Brings up<br>aracters again to tu s up automap,<br>to turn it off. hit FS

 $\mathcal{K}$ 

因

11.

### *The Adventuring Screen*  **File Menu:** Disk Options, Loading and Saving Games **Configuration:** Music and Audio, Text Delay, Difficulty Settings **Help Menu:** Manual, Hint Guide, Lost Guardia Map  $|| - ||$ WIZARDRY GOLD **File Configuration Help** SONORIH UDERIC **Get dropped** items here. Cast Spell Use Item Open Rest Search Movement: Use the arrow keys, plus  $\lt$  and  $>$  keys to sidestep. Or, use mouse arrow cursor in Adventuring Screen. Click on their picture, or hit their character number. To view characters:

Click on name, or press Shift-character number.

### *The Character Screen*

**Switching Chracters:** Click on the **Character Portrait** to view others.<br>**Equipping Items:** Select item, then press "E" or drag item to armor Select item, then press "E" or drag item to armor. Exit Character Screen: Click on EXIT, or press ESC.

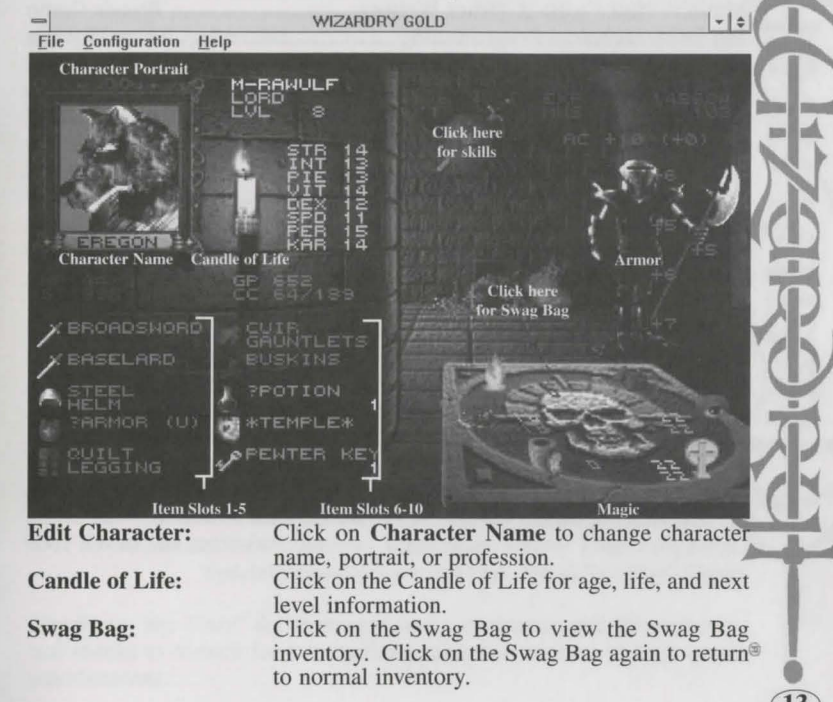

 $\overline{12}$ 

To switch places:

# • *Credits Crusaders of the Dark Savant*

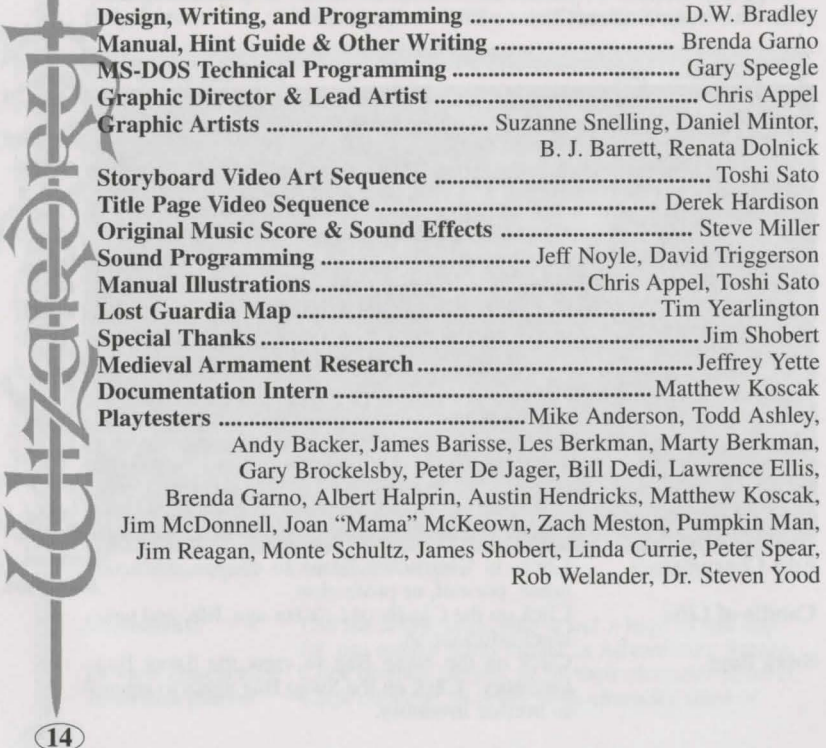

 $\overline{14}$ 

**TELESCO** 

### *Credits*

### *Wizardry Gold*

 $\overline{\mathsf{L}}$ 

**15** 

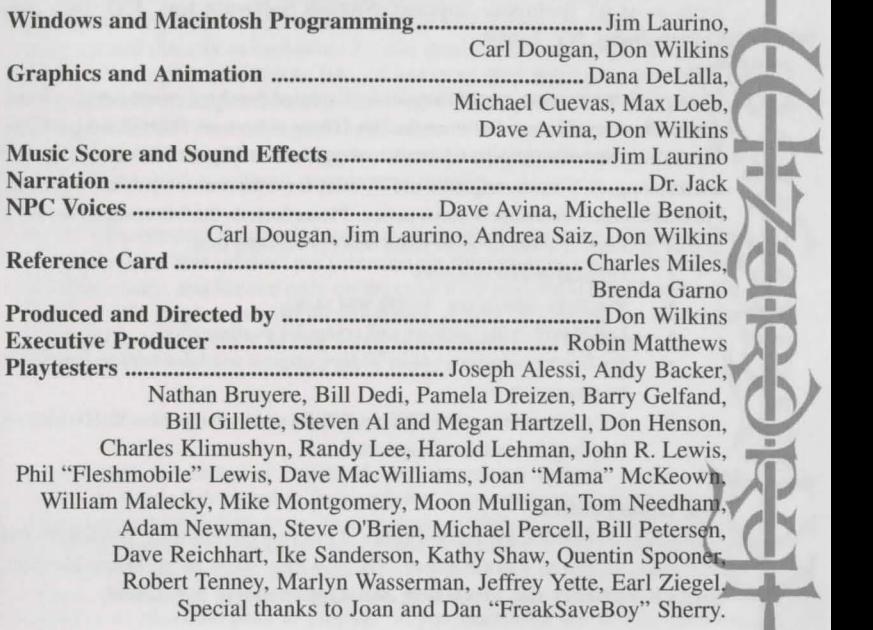

Thanks to "the Team" for their unrelenting dedication and determination, and thanks to Sirtech for their patience and commitment to high-quality<sup>®</sup> entertainment.

### • *Contacting Us*

**<sup>®</sup>Technical Support** 

Call (315) 393-6644, Monday-Friday, 9 am to 5 pm Eastern. Or, you may write to us at: Technical Support, Sirtech Software Inc., P.O. Box 245, Ogdensburg, NY 13669.

If your disk has become unreadable within 30 days of purchase, return it with a dated, griginal receipt to Sir-tech Software, Inc. for a free replacement. After 30 days, enclose \$10.00 to cover costs of media restoration or replacement plus \$2.50 to cover shipping and handling. (NY residents, please add 7% sales tax to the total of repair and shipping.) Prices are subject to change without notice. Please include the following information in your package. Failure to do so could delay processing time:

- Original master diskettes
- Warranty card (if not already sent to us)
- ~ Letter explaining problem and computer configuration
- \.IJ For free replacements within 30 days, original and dated sales receipt (it will be returned to you)
- For replacements after 30 days, \$10.00 repair charge plus \$2.50 shipping<br>
call (315) 393-6633, Monday–Friday, 4 pm to 8 pm Eastern, Weekends and<br>
Call (315) 393-6633, Monday–Friday, 4 pm to 8 pm Eastern, Weekends and<br>
He H For replacements after 30 days, \$10.00 repair charge plus \$2.50 shipping handling fee and tax if applicable

### The Hints Hotline

IHolidays, 12 pm to 4 pm Eastern. Or, you may write us at: **Hints Hotline,**<br> **Sirtech Software Inc., P.O. Box 245, Ogdensburg, NY 13669.**<br> **E-Mail**<br>
Compuserve: 76711.33<br>
Internet: 76711.33@compuserve.com

Disclaimer

Neither Sir-tech Software, Inc., the author(s), distributor(s) or seller(s) of this product shall have any liability or responsibility to the purchaser or any other person or entity with respect to any liability, loss or damage caused or alleged to be caused directly or indirectly by this product, including but not limited to an interruption of service, loss of business and anticipatory profits or consequential damages resulting from the use or operation of this product. This product will be exchanged if defective in the manufacture, labeling or packaging, but except for such replacement the sale or subsequent use of this program material is without warranty or liability.

Note: This product is copyrighted and all rights are reserved. The distribution and sale of this product are intended for the personal use of the original purchaser only, and for use only on the computer system(s) specified herein. Renting this product, or duplicating and selling or renting or otherwise distributing this product, in any form, is hereby expressly prohibited.

### Epilepsy Warning

A very small percentage of individuals may experience epileptic seizures when exposed to certain light patters or flashing lights. Exposure to certain light patterns or backgrounds on a television or a computer screen or while playing video or computer games may induce an epileptic seizure in these individuals. Certain conditions may induce undetected epileptic symptoms even in persons who have no history of prior seizures or epilepsy. If you, or anyone in your family, has an epileptic condition, consult your physician prior to playing. lf you experience any of the following symptoms while playing a video or computer game: dizziness, altered vision, eye or muscle twitches, loss of awareness, disorientation, any involuntary movement or convulsions, IMMEDIATELY discontinue use of this product and consult your physician before resuming play.

 $16$ 

### SIRTECH

Sir-tech Software, Inc. P.O. Box 245 Ogdensburg, NY 13669 Tel: (315) 393-6633 Fax: (315) 393-1525 E-Mail: 76711.33@COMPUSERVE.COM

**Printed in Canada** 

Part #RD05011300